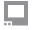

SmallHD User Manual

# PageOS 5 Software Update

The latest version overview can be found here.

### Compatibility

The current SmallHD PagesOS firmware is compatible with all current SmallHD monitors. See the included **Change Log** for more details regarding compatibility.

OS5 is not compatible with DSMC3 RED®Touch, Action 5, or any legacy monitors (DP1, DP6, DP4, AC7, and DP7-PRO).

OS 5.3 and later will **NOT** support the following monitors.

- 1703 HDR
- 2403 HDR
- 2403 HB
- 1703 Studio
- 1303 Studio
- 702 OLED
- 701 Light
- 701
- 702 Bright
- 501
- 502
- 502 Bright

#### How to Install PagesOS Firmware

**CAUTION**: Make sure you do not lose power during firmware update

#### Download the latest firmware update

## SmallHD User Manual

- 1. Click the .zip download file to extract the .bin (firmware file).
- 2. Drag and drop the .bin file onto your SD card:
  - Card must be 16 GB or smaller
  - Formatted as FAT or FAT32 for Windows, MS-DOS (FAT) for macOS (if partitioned, select the MBR Master Boot Record option under Scheme)
- 3. Remove SD Card from the computer or card reader attached to the computer.
- 4. Insert the SD card into your SmallHD monitor.
- 5. Turn on your monitor.
- 6. Swipe/toggle left, or tap the screen to access the monitor's Settings Menu.
- 7. Scroll down and select FIRMWARE.
- 8. Tap the available firmware, then follow the prompts to begin the update process.
- 9. Once the firmware is installed and the on-screen prompts tell you to reboot your monitor, hold the power button for at least 5 seconds, and then release.
- 10. Press the power button again to begin operating your SmallHD monitor with the new firmware installed.

# How to Format an SD Card

You must format the SD card using a computer. The monitor cannot format the card.

#### **Windows Instructions**

Formatting a card in Windows

### macOS Instructions

Format your card using Disk Utility.

Click Erase to begin the formatting process.

When choosing the format, be sure to select MS-DOS (FAT).